## GUIDE TO GETTING STARTED WITH TEACHABLE

## CREATE AN ACCOUNT

1. Go to **https://calvarylg.teachable.com**  & click anywhere on the image.

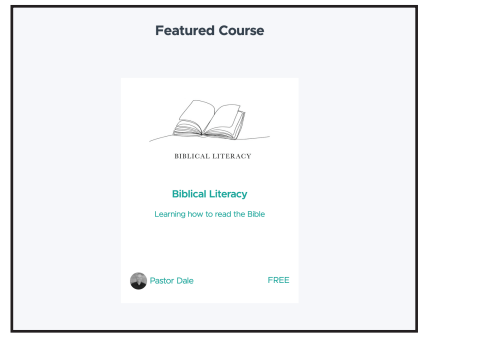

3. Click **Sign up with email** button. Note: *You may also choose to continue with Google or Teachable if you have existing accounts with either and prefer to use an existing account as your Teachable login.* 

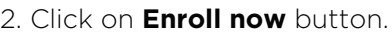

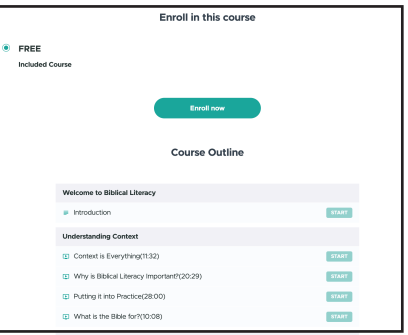

4. **Enter full name, email, password** you would like to use for your Teachable account.

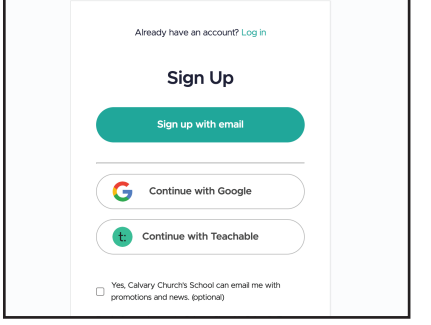

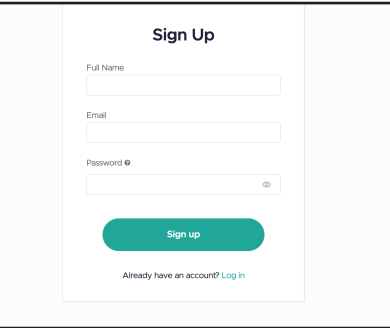

5. You have now created your Teachable account. While the website says "thank you for your purchase", the course is free and you have not been charged a fee. At this stage you will have been enrolled in the Biblical Literacy course. To begin the course, click on **Go to course curriculum button**.

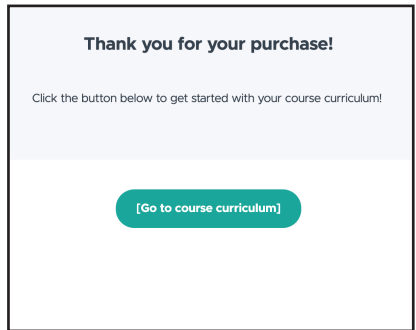

## COURSE OVERVIEW

The course features 18 sections. Within the 18 sections, there is an introduction, 14 lessons, and resources.

Each of the lessons includes a video and notes below. The notes are also available as a workbook or a digital download available at calvarylg.com/courses. You will not be able to proceed to the next lesson until the video of the current lesson has been watched.

We recommend taking two to three lessons per week, giving yourself time to absorb and apply the lessons.

## **Starting the Course**

- 1. Once you've logged into your teachable account, you may click on **Start Lesson** at the top of the webpage or the **Start button** next to Introduction.
- 2. On the left you'll see a column that lists the different sections and lessons within the course. To the right of the column is the course content. With the exception of the introduction and resources, all lessons will include a video and corresponding notes. Below is an example of the introduction section. For this section you will read through and then click the **Complete and Continue** button at the bottom to proceed to the next lesson.
- 3. For the remaining lessons, we invite you to watch the video and take notes in your workbooks. Once you've watched the video, the **Complete and Continue** button will change from grey to teal and you can then continue to the next section. You will not be able to move forward to the next lesson in the course until the video has been watched to completion.
- 4. We are excited for you as you go deeper in your relationship with our Heavenly Father as you gain tools and resources to further understand His Word and how to apply it to your life. If you have questions, we'd love to hear from you! Simply email info@calvarylg.com.

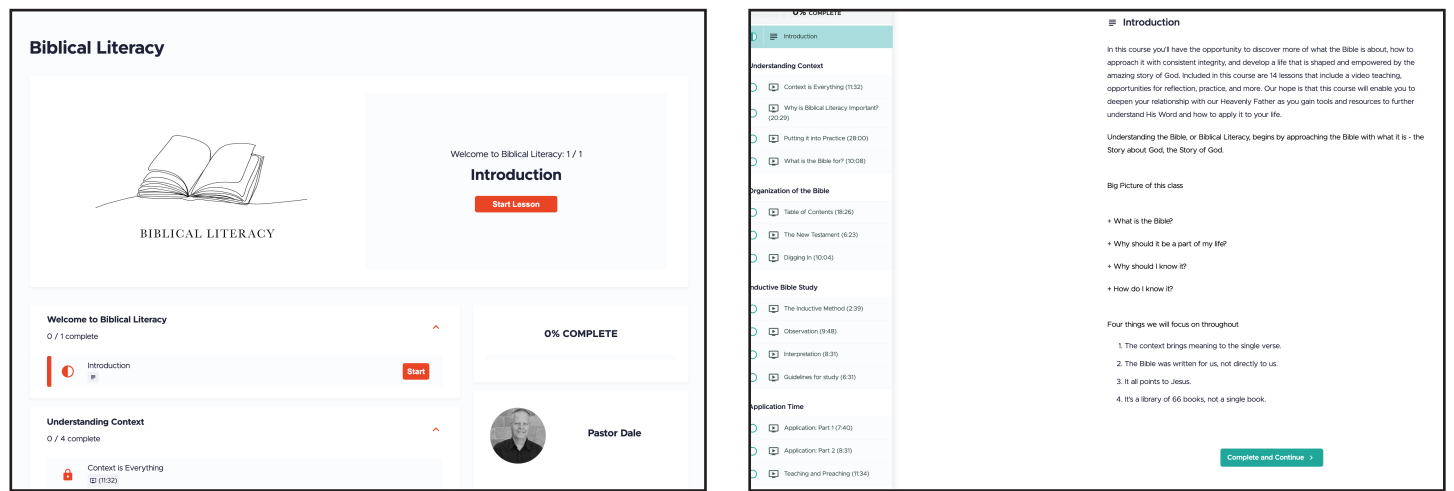